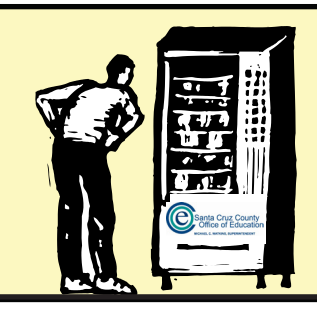

## **Employee Self-Service Portal**

The Self-Service Portal gives employees direct access to their personal payroll data via the internet. Employees can review, print, and/or save their latest pay stub or annual W2 tax form at their convenience from work or home. Pay information, dating back to January 2009, and W2 information, dating back to 2008, will reside in the portal.

*You must register in order to use the Portal. The instructions below will walk you through the process.*

**To register, you must be on the internal COE/District local area network.** It will be helpful to have your most recent pay stub available. digicert EV SSL Go to: **<https://register.ess.santacruz.k12.ca.us>** This is a secure website.**a** SECURE 1 You will receive an automated Select your "District" from the pull down menu. 4 confirmation email message at the address you provided. If you don't have a password, enter your District, then click Register to begin the registration process. **Account Activation Instructions District ESS-Notify** Mon 10/1/2012 9:43 AM COUNTY OFFICE OF EDUCATION  $\overline{\phantom{0}}$ **Adam Morale** This is an automated message acknowledging your confirmation and acceptance of the term of the Employee Self Service Site. This is the only notification you will receive. You have  ${\bf r}$ Register any email lists. For assistance with your account or registration, contact your Payroll Administrator. We will not be able to respond to any emails sent in reply to this email as the message was a generated. For assistance with your account or registration, contact your Payroll administrat To complete the registration process, click on the link below. If you are unable to click on  $\mathfrak{t}\mathfrak{l}$ Click the "Register" button. paste it into your browser's address box. This will open a web browser window for you to c registration process or "Opt Out" of the system. https://register.ess.santacruz.k12.ca.us/activate.aspx?<br>UserID=40071&MAC=gOpFI7O2xk0ltHUi1IKYTGtTQcY% Fill in the required information. 2 The system will validate your information against your latest (regular or supplemental) paycheck. To continue the registration process, click on the link at the bottom of that To verify your identity, please enter the following information about yourself, then click Continue. message. First Name: Clark (Must match what is currently displayed on Warrant or EFT stub) Last Name: Kent (Must match what is currently displayed on Warrant or EFT stub) Social Security Number: 111223333 (Example: 123456789 (no hyphens))  $1,200.00$ 5 (From your most recent earnings statement) Net Pav: The link will take you to the registration page. Continue Leave the Opt Out box UNCHECKED. Click "Continue". When you complete your registration, payroll information will be made available to 3 you over the internet. The web site is secure and requires authentication. Enter your email address in the signature field on the However, you may choose to "Opt Out" of this service and have your confidential data "Terms and Conditions" screen. removed from the website. Once you "Opt Out" of the system, you must contact your Payroll Administrator to reactivate your registration. Signature: Opt Out - I do not wish to use the Employee Self Service Site I have read, understand, and agree to abide by the Terms of Use. **Continue** Enter your email address to indicate your consent: Clark-Kent@gmail.com Continue Click "Continue". *Note: You must use an email address that you can access on your district's network such as Gmail, Yahoo or your @santacruz.k12.ca.us account.* Santa Cruz County<br>Office of Education Click "Continue". Continued on next page...

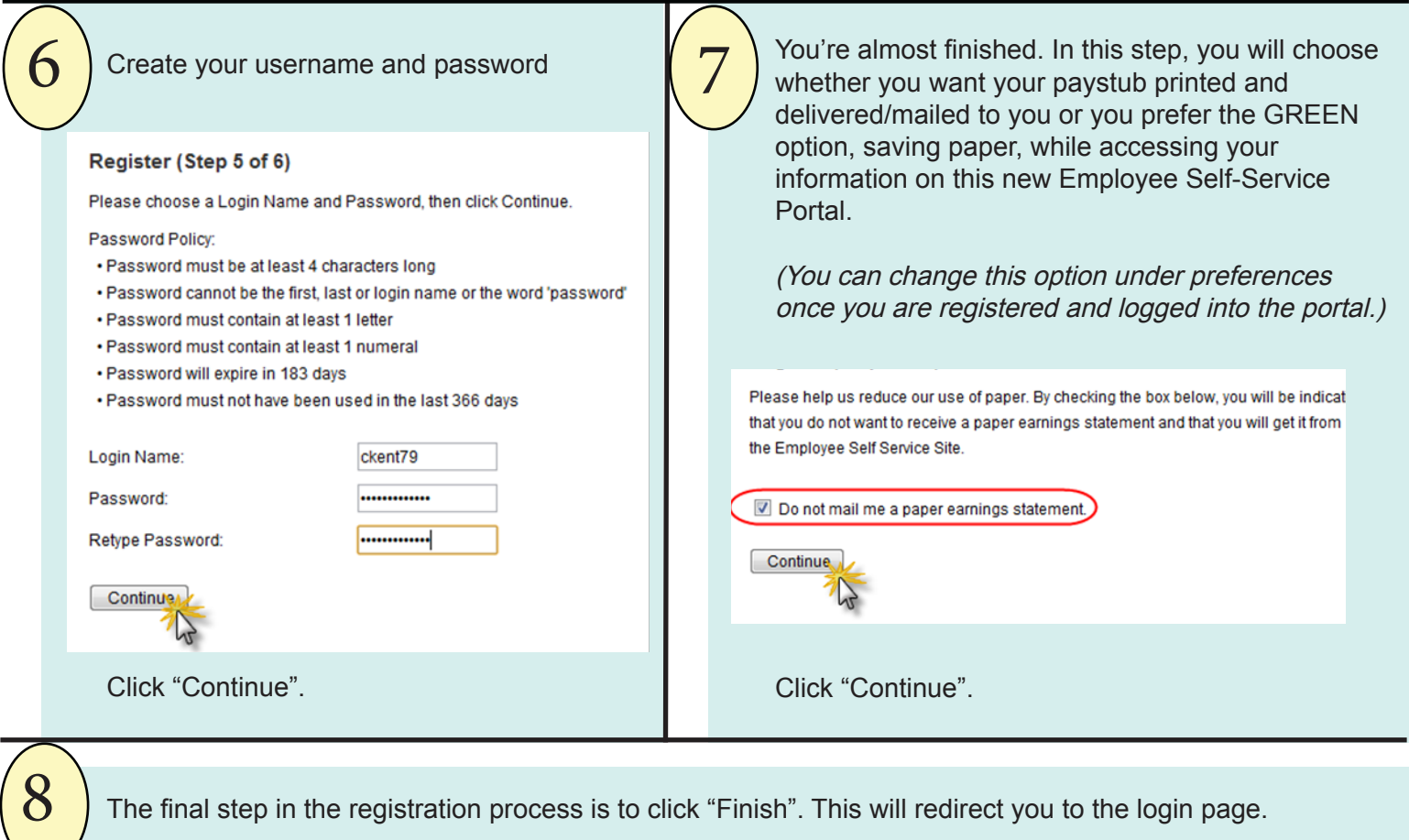

If you are employed by more than one district, you will need to go through the registration process and login to each district separately.

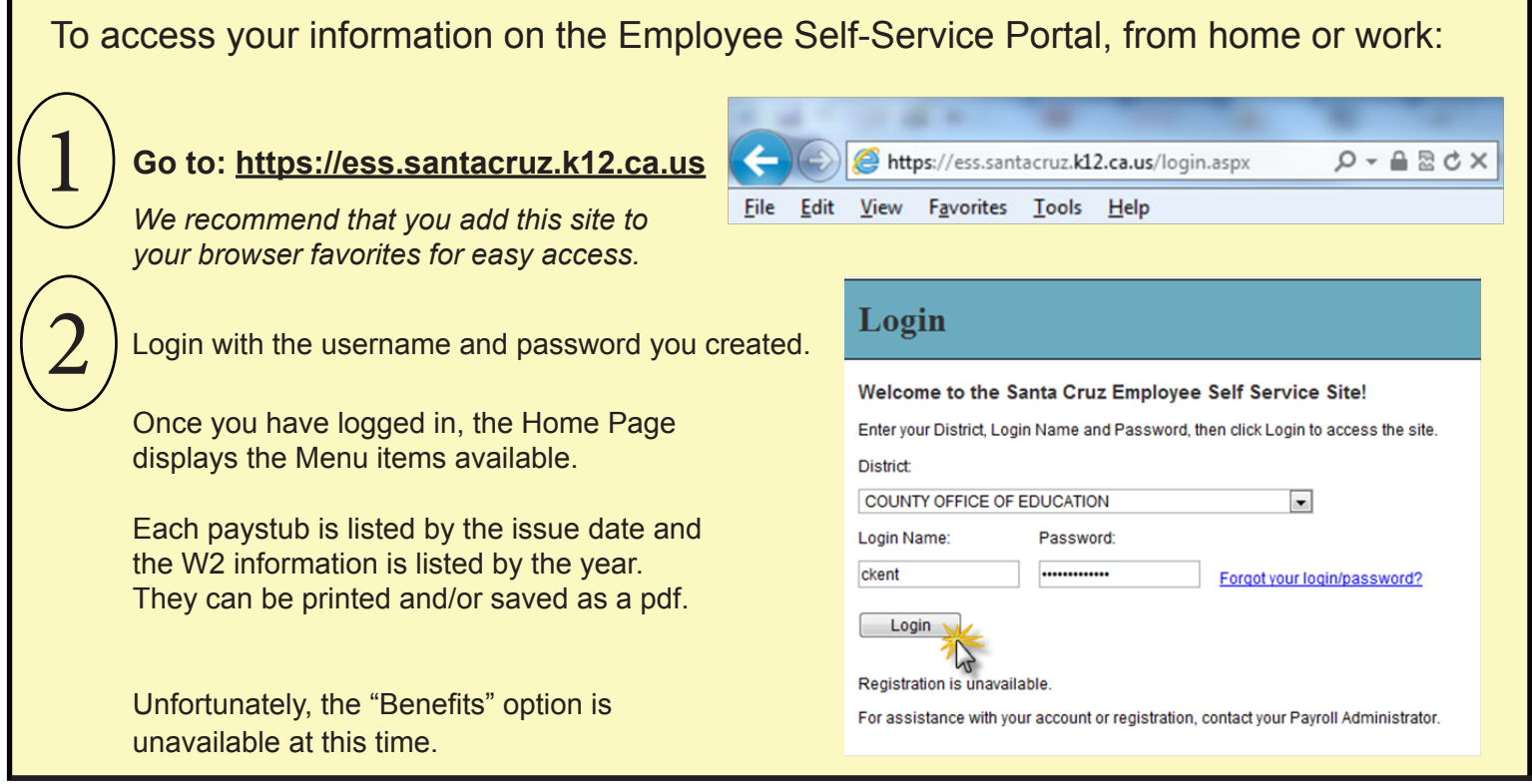

For assistance with your account or registration, contact your Payroll Administrator.